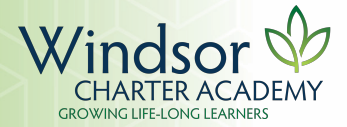

### Print Student Name: \_\_\_\_\_\_\_\_\_\_\_\_\_\_\_\_\_\_\_\_\_\_\_\_\_\_\_\_\_\_\_\_\_\_\_ Parent Signature: \_\_\_\_\_\_\_\_\_\_\_\_\_\_\_\_\_\_\_\_\_\_\_\_\_\_\_\_\_\_\_\_\_\_\_\_\_\_\_

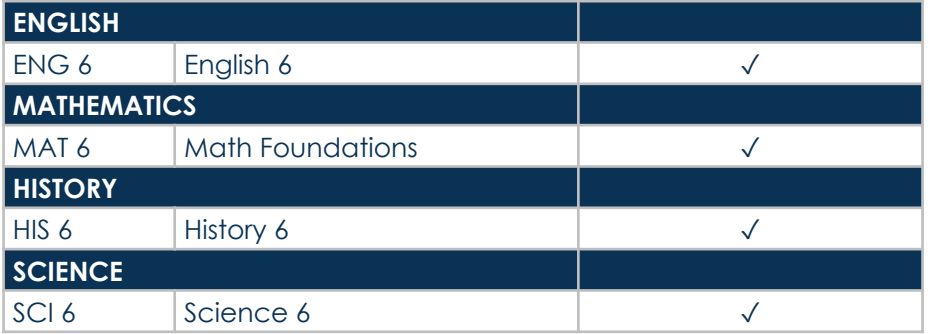

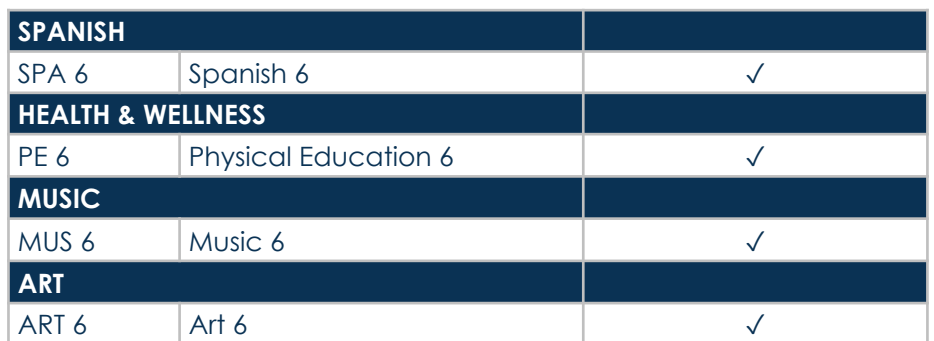

# **WCA Middle School 2020-2021 Course Registration Form 6th 6th Grade**

 $\checkmark$ 

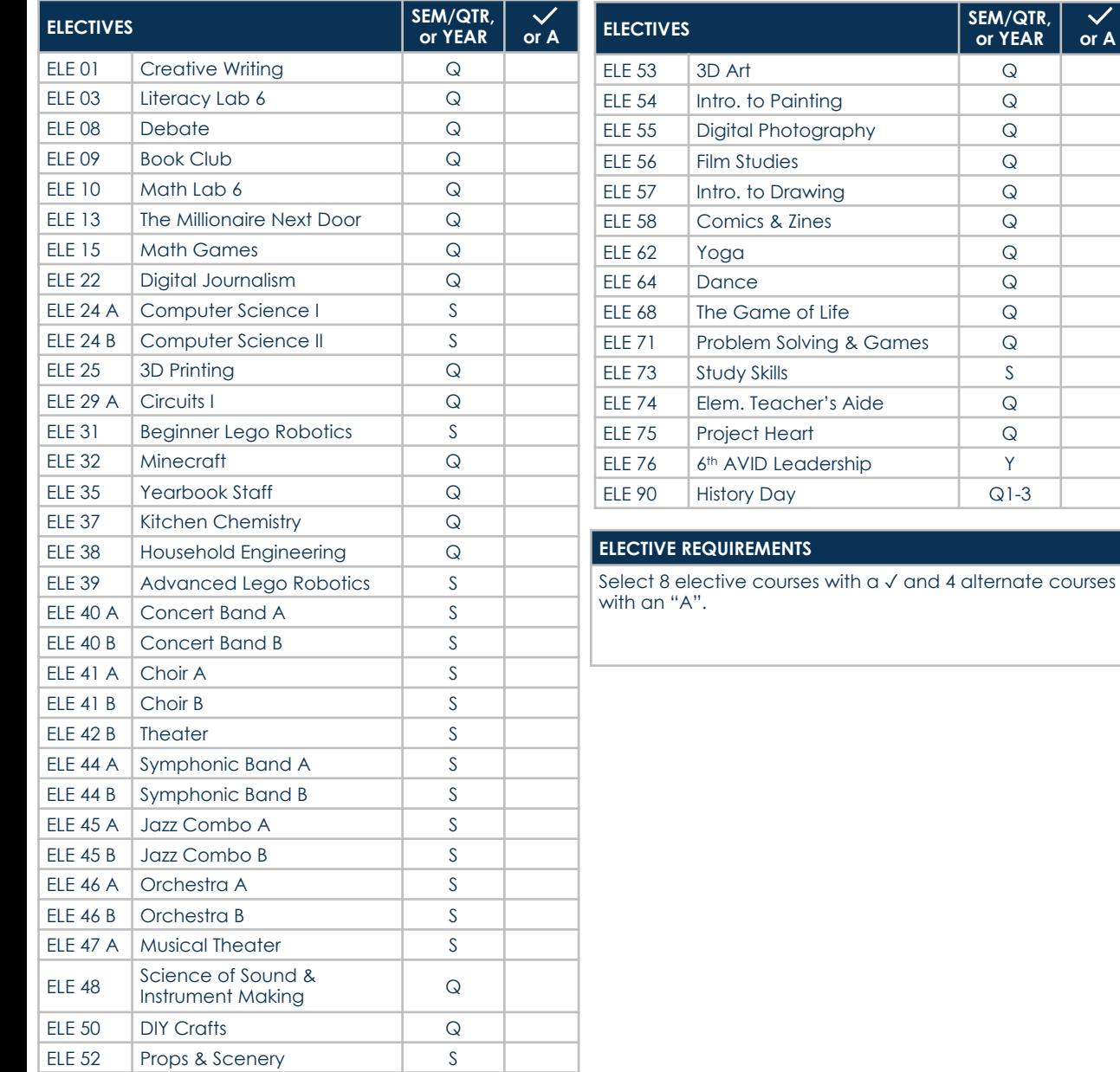

## **REGISTRATION INSTRUCTIONS**

**X** 

**Student Registration window will 7th through January 24th for current** 

### **All core classes have been sele your electives follow this process:**

- 1. Sign in to the Infinite Camp https://campus.weldre4.k1 indsor.jsp.
- 2. On the left-hand side, click 3. Click on **Course Registration.**
- 4. Click on **WCA Middle Scho**
- 5. Click on the **Add a Course** the window.
- 6. Scroll to find the elective you in the course name in the s
- 7. Click on the elective you c click on the **Add Request** b request.
- 8. Add your next request by a at the top of the page. Complete steps 6-8 requests you indicated with Registration form.
- 9. To add your 4 alternate options, and then select the **Add A** bottom of the page. Comp each alternate course req
- 10. Click on the **Back** button c navigate back to your Cou see the 8 electives you req courses. Print this page by at the bottom of the page.
- 11. Have your parent/guardia sheet from Infinite Campus Registration form and turn by Friday, January 24, 2020 into your classroom teache
- 12. All students will meet with t requests after January 24th.